# ADDENDUM CONEPLOT Users Guide for Batch Processing

(Version 3.0.0 and up)

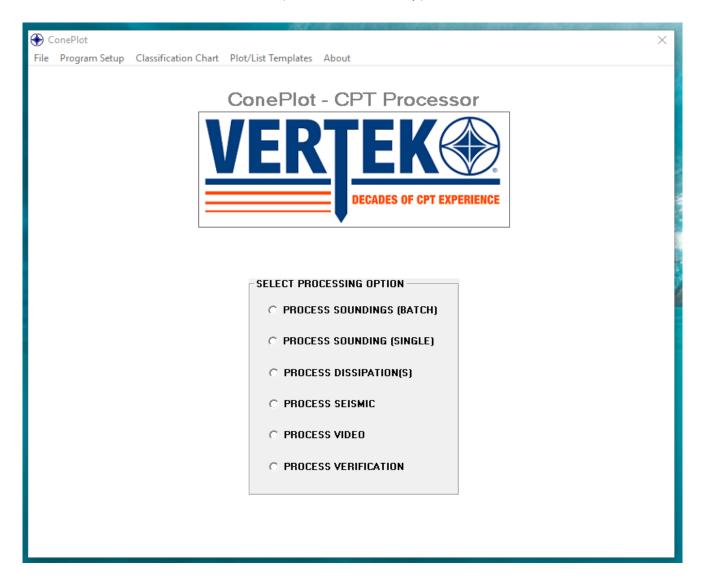

## **Table of Contents**

| Table of Figures              | 3  |
|-------------------------------|----|
| Selecting Batch Processing    |    |
|                               |    |
| Batch Processing Screen Setup |    |
| Batch Plots                   |    |
| Batch Lists                   | 7  |
| BATCH EXPORT                  | 8  |
| Combined Plots                | 10 |
| Side by Side Plots            | 11 |

## Table of Figures

| Figure 1 Selecting Batch Processing           | 4  |
|-----------------------------------------------|----|
| Figure 2 Batch Configuration Screen           |    |
| Figure 3 Batch PLOT Configuration Screen      |    |
| Figure 4 Batch Plots                          |    |
| Figure 5 Batch Lists                          |    |
| Figure 6 Batch Export Setup Screen            | 8  |
| Figure 7 Exported files from Batch Processing | g  |
| Figure 8 Batch Screen with COMBINED selected  | 10 |
| Figure 9 Sample Combined Plot                 | 11 |
| Figure 10 Side by Side Selection              | 11 |
| Figure 11 Side by Side Sample Plot            | 11 |

## **Selecting Batch Processing**

Simply click on PROCESS SOUNDING (BATCH) shown in Figure 1

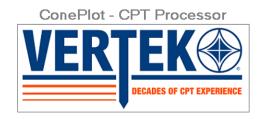

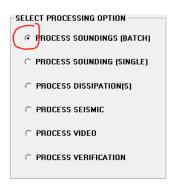

Figure 1 Selecting Batch Processing

This will bring up the screen in Figure 2

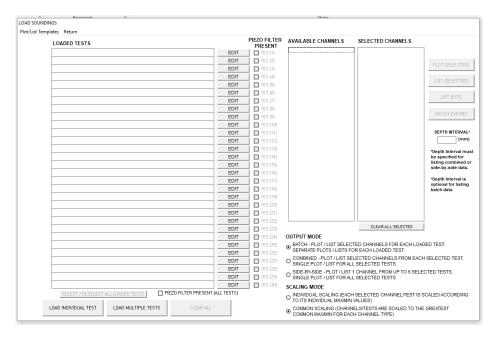

Figure 2 Batch Configuration Screen

### **Batch Processing Screen Setup**

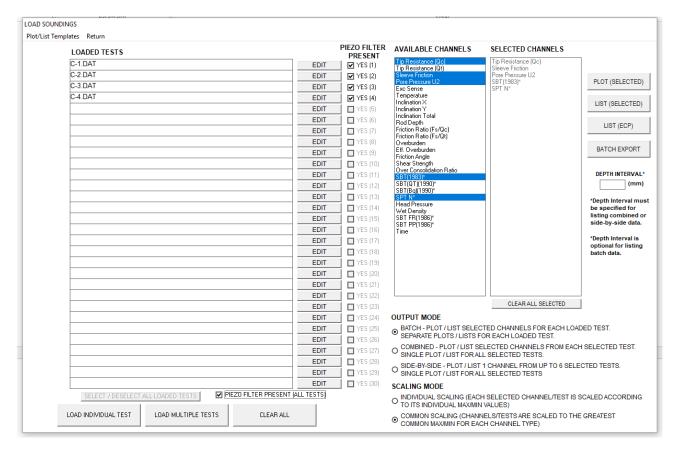

Figure 3 Batch PLOT Configuration Screen

#### 1. Top LEFT

- a. Plot/List Templates works the same as in single file processing
- b. Return returns to previous screen

#### 2. Bottom Left

- a. Clicking on LOAD MULTIPLE TESTS allows for file selection (note: batch processing requires all selected files be selected from the same file location)
- b. Clicking on LOAD INDIVIDUAL TEST will provide the same operation as clicking on PROCESS SOUNDING (single) on the previous page

#### 3. On the RH side of the page:

- PLOT SELECTED will generate a plot for each file selected and the user can tab through them using the PREVIOUS TEST / NEXT TEST buttons at the bottom of the plots (see Figure 4 for sample in BATCH OUTPUT MODE)
- b. LIST SELECTED will generate a list for each file selected and the user can tab through them using the PREVIOUS TEST / NEXT TEST buttons at the bottom of the plots (see Figure 5)

- c. LIST ECP works as above.
- d. BATCH EXPORT See next Section
- e. DEPTH INTERVAL allows the list files to be shorter by selecting intervals for lines of data at greater increments than the data files

#### 4. Bottom Right

- a. OUTPUT MODE
  - i. BATCH See Figure 4
  - ii. COMBINED See Figure 9
  - iii. SIDE BY SIDE See Figure 11
- b. SCALING MODE for plotting
  - i. INDIVIDUAL SCALING Each test is scaled according to its individual results (same as normal processing in single mode)
  - ii. COMMON SCALING All selected tests are plotted using the same scales (determined by the greatest values in the group of files selected. (Common scaling is very useful for visual comparisons)

#### **Batch Plots**

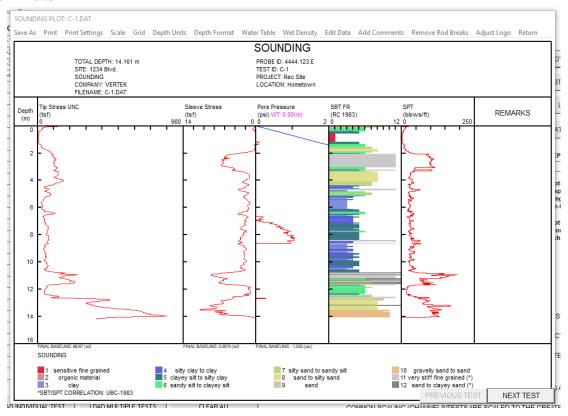

Figure 4 Batch Plots

#### **Batch Lists**

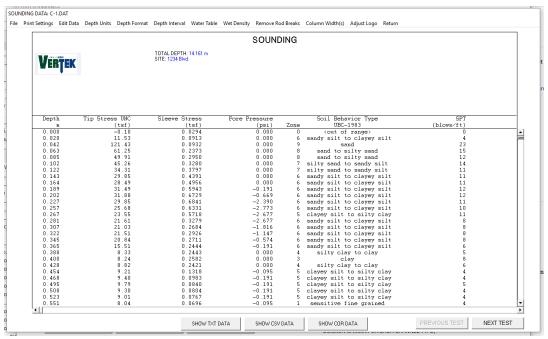

Figure 5 Batch Lists

#### **BATCH EXPORT**

This function is the real time saver in the batch processing capability. This function allows up to 30 files to be exported in multiple formats and various units at the same time. It is also possible to release up to 30 plots to a printer at the same time. The options for this function are shown in Figure 6.

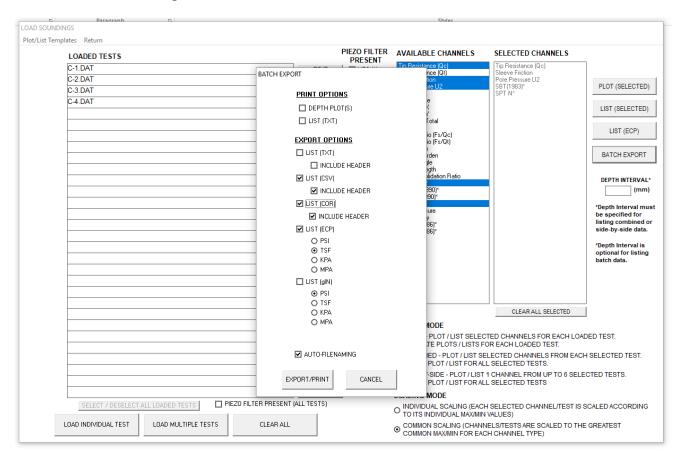

Figure 6 Batch Export Setup Screen

(NOTE: The exported files will be placed in the same folder the CPT files originated from see Figure 7) With AUTO FILE NAMING checked the exports will have the same name as the original files (using the appropriate file extension)

#### 1. PRINT OPTIONS

a. DEPTH PLOTS – Select this and Auto File Naming to enable printing all of the plots created from the selected files by clicking EXPORT/PRINT

 LIST (TXT) - Select this and Auto File Naming to enable printing all of the lists created from the selected files by clicking EXPORT/PRINT

(note: AutoFileNaming should be checked for any of these functions to reduce operator involvement in approving printers or in naming each export)

- 2. EXPORT OPTIONS (note: for a,b,c the units are selected in CONEPLOT PROGRAM SETTINGS (channel units and formats)
  - a. LIST (TXT) Click this to create a text file for each selected test
    - i. Include Header user choice- some clients do not want the header info
  - b. LIST (CSV) Click this to create a CSV file for each selected test
    - i. Include Header user choice- some clients do not want the header info
  - c. LIST (COR) Click this to create a COR file (used for CPet-it) for each test
    - i. Include Header user choice- some clients do not want the header info
  - d. LIST (ECP) Click this to create an ECP file for each selected test
    - i. Select the units for this export here (only one selection accepted)
  - e. LIST (gIN) Click this create a gIN file (used by GINT)
    - i. Select the units for this export here (only one selection accepted)
  - f. AUTO-FILENAMING Check this to save a lot of keystrokes (see notes above)
  - g. EXPORT / PRINT Click on this and any or all of the above selections will be printed or exported. Note: this may take a few minutes depending on the size and number of files.

| ì |              | .,                 |                       |        |
|---|--------------|--------------------|-----------------------|--------|
|   | <u></u> C-1  | 3/19/2019 11:56 AM | COR File              | 24 KB  |
|   | <b>□</b> C-1 | 3/19/2019 11:56 AM | Microsoft Excel Comma | 24 KB  |
|   | ☑ (C-1       | 3/19/2019 11:45 AM | DAT File              | 130 KB |
|   |              | 3/19/2019 11:56 AM | ECP File              | 234 KB |
|   | <u></u> C−2  | 3/19/2019 11:56 AM | COR File              | 23 KB  |
|   | <b>₹</b> C-2 | 3/19/2019 11:56 AM | Microsoft Excel Comma | 23 KB  |
|   | <u></u> C−2  | 3/19/2019 11:43 AM | DAT File              | 120 KB |
|   | <u></u> C−2  | 3/19/2019 11:56 AM | ECP File              | 215 KB |
|   | <u></u> C−3  | 3/19/2019 11:56 AM | COR File              | 27 KB  |
|   | <b>₹</b> C-3 | 3/19/2019 11:56 AM | Microsoft Excel Comma | 27 KB  |
|   | <u></u> C−3  | 3/19/2019 11:44 AM | DAT File              | 141 KB |
|   | <u></u> C−3  | 3/19/2019 11:56 AM | ECP File              | 253 KB |
|   | <u></u> C-4  | 3/19/2019 11:56 AM | COR File              | 26 KB  |
|   | <b>₹</b> C-4 | 3/19/2019 11:56 AM | Microsoft Excel Comma | 26 KB  |
|   | <u></u> C-4  | 3/19/2019 11:44 AM | DAT File              | 140 KB |
|   | _            |                    |                       |        |

Figure 7 Exported files from Batch Processing

#### **Combined Plots**

Selecting Combined in the lower right side of the Batch Screen (see figure 8) will allow multiple tests to plotted on the same graph (see figure 9 for a sample plot). The selected channels will be plotted and common scaling is the default setting for this feature.

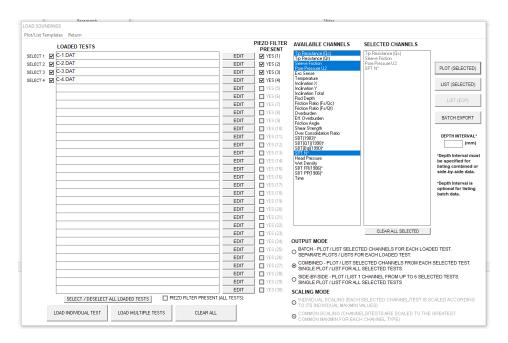

Figure 8 Batch Screen with COMBINED selected

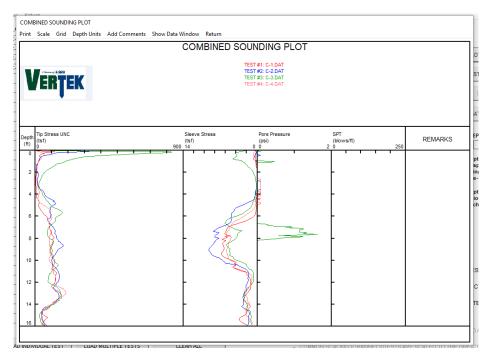

#### Side by Side Plots

To plot side by side comparison plots for a given channel select SIDE BY SIDE and select the files to be included. The default scaling for this option is common. Click on plot (or list to create a file of the readings- like any other list)

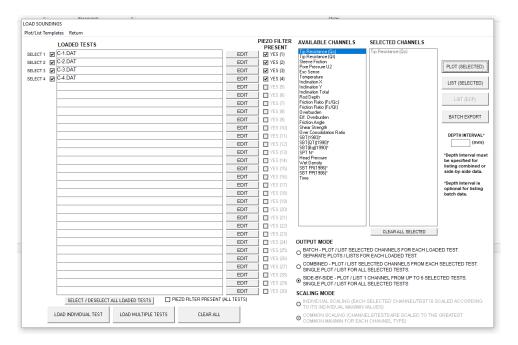

Figure 10 Side by Side Selection

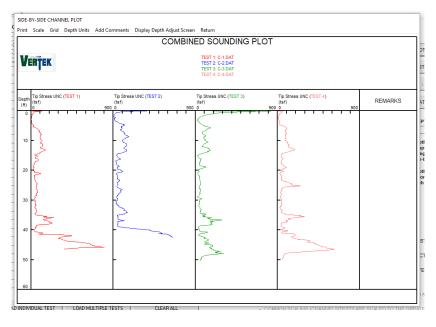

Figure 11 Side by Side Sample Plot